# CAPS Computing Boot Camp CAPS Computing Boot Camp<br>Day 2 - Advanced Topics

Cynthia Trendafilova Srinivasan Raghunathan

- 
- 
- Outline ❏ Slurm documentation ❏ Additional HPC resources ❏ Parallelization example with Python
	- ❏ Astronomical data analysis with Jupyter notebooks

Full documentation of **sbatch** options and syntax, used when submitting jobs: https://slurm.schedmd.com/sbatch.html

Important highlights:

### ● -t, --time=<time>

Set a limit on the total run time of the job allocation. CAPS computing etiquette: maximum 24 hours duration per job.

● -d, --dependency=<dependency\_list> Require that this job does not start until the **dependency** is met, e.g. job B will not start until job A has finished.

We know how to **submit** jobs. How do we **cancel** jobs? https://slurm.schedmd.com/scancel.html

- To cancel one job: scancel <jobid>
- To cancel all the jobs for a user:

### scancel -u <username>

● To cancel all the pending jobs for a user:

```
scancel -t PENDING -u <username>
```
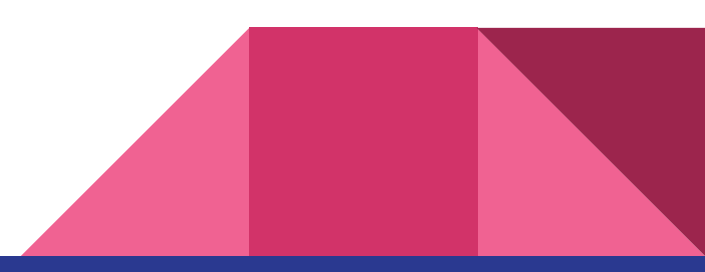

Full documentation of **scontrol** options and syntax, used to suspend/resume jobs: https://slurm.schedmd.com/scontrol.html

Important highlights:

● suspend <job\_list>

Suspend a running job.Use the resume command to resume its execution.

● resume <job\_list>

Resume a previously suspended job.

Full documentation of **sacct** options and syntax, used to retrieve information about jobs:

https://slurm.schedmd.com/sacct.html

By default, sacct will only pull up jobs that were run on the current day.

● sacct --starttime=YYYY-MM-DD

You can see many details about your past and current jobs:

● sacct --starttime=YYYY-MM-DD - format=jobid,jobname,nnodes,ncpus,elapsed,state

# ICCP Documentation

Illinois Campus Cluster Program:

https://campuscluster.illinois.edu/resources/docs/

Many of these topics are being covered during this workshop. This website is a very helpful resource!

# Relocating Your .conda Directory to Project Space

### From: https://campuscluster.illinois.edu/resources/docs/storage-and-data-guide/Guides/Tutorials

### **Relocating Your .conda Directory to Project Space**

Sometimes users have large conda installations that can exceed the default home directory size offered on the cluster. To relocate your .conda directory to your project space go through the following steps:

```
## Make a .conda dir for yourself in your project space
[testuser1@golubh1 ~]$ mkdir -p /projects/<your proj. dir>/<your username>/.conda
## Copy over existing .conda data
[testuser1@golubh1 ~]$ rsync -aAvP ~/.conda/* /projects/<your proj. dir>/<your username>/.conda/
## Remove your current .conda dir
[testuser1@golubh1 ~]$ rm -rf ~/.conda
## Create link to your new .conda dir
[testuser1@golubh1 ~]$ ln -s /projects/<your proj. dir>/<your username>/.conda ~/.conda
```
# Upcoming Workshops

NCSA hosts various computing workshops:

https://calendars.illinois.edu/list/7022

Tuesday, September 26, 2023

1:00 - 3:00 pm

Intro to Parallel Computing on HPC Systems Workshop

Conference/Workshop

### Remember

https://caps.ncsa.illinois.edu/get-involved/comp\_res\_camp\_clus/caps-campuscluster-best-practices/

**Follow best practices!** 

**Ask questions!** 

**Communicate!** 

### Bonus: dependency examples

This will start after job 8474910 terminates with ANY exit code: #SBATCH -d afterany:8474910

This will start after job 8474910 terminates with OK exit code: #SBATCH -d afterok:8474910

This will start after job 8474910 terminates with FAILED exit code: #SBATCH -d afternotok:8474910

This will start if **my use**r (ctrendaf) has **no other job** running with the **same name** (thisIsMyJobName):

> #SBATCH -J thisIsMyJobName #SBATCH -d singleton

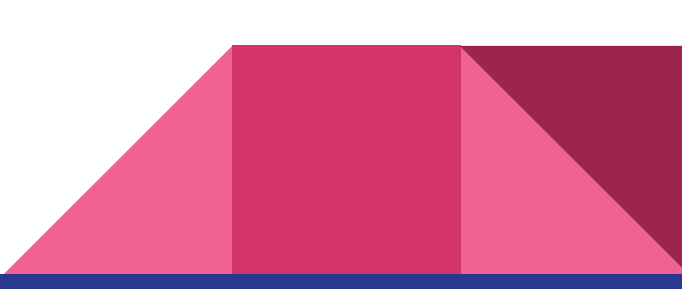

# Parallelization

Parallelization<br>
MPI - Message Passing Interface<br>
● Industry standard for exchanging messages be<br>
cores/computers that are working on the same ● Industry standard for exchanging messages between multiple cores/computers that are working on the same problem MPI - Message Passing Interface<br>
• Industry standard for exchanging message<br>
cores/computers that are working on the s<br>
Open MPI<br>
• Open source MPI implementation<br>
mpi4py - MPI for Python<br>
• Provides Python bindings for th

Open MPI

Open source MPI implementation

● Provides Python bindings for the MPI standard

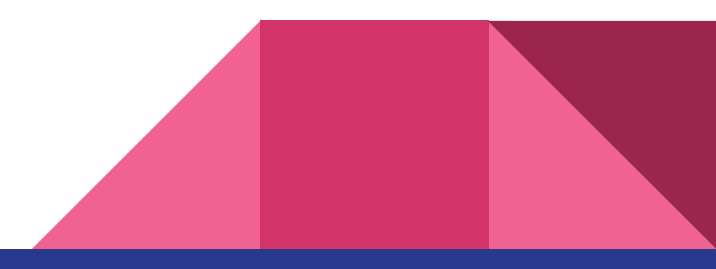

# Parallelization

COMM: The communication "world" defined by MPI RANK: an ID number given to each internal process to define communication SIZE: total number of processes allocated BROADCAST: One-to-many communication **SCATTER:** One-to-many data distribution GATHER: Many-to-one data distribution

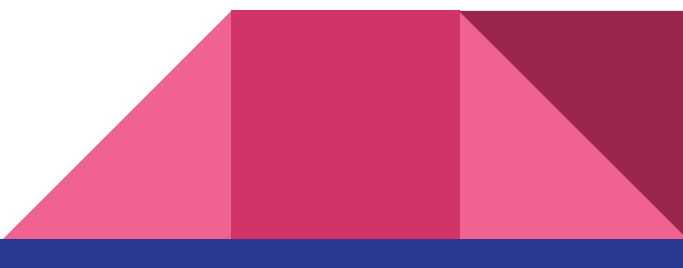

# Parallelization

mpi4py can be installed through Conda (which will install all dependencies, including MPI). This may be fine on personal computers.

On an HPC cluster, however, it is best to use existing MPI modules on the cluster.<br>On some clusters, Conda mpi4py may not work at all, while on others it may work

but more slowly.

Parallelization - Python<br>Let's create a new Conda environment for our mpi4py (and in: Let's create a new Conda environment for our mpi4py (and install numpy):

module load anaconda

conda create --name my-mpi4py python=3.8 numpy conda activate my-mpi4py

Parallelization - Python<br>You can check all available modules on the Campus Cluster. 1 You can check all available modules on the Campus Cluster. Then, be sure to load a matching version of a compiler (in this case, we'll use gcc) and openmpi. For example:

```
module list
module avail
module load gcc/7.2.0
module load openmpi/4.1.0-gcc-7.2.0
module list
```
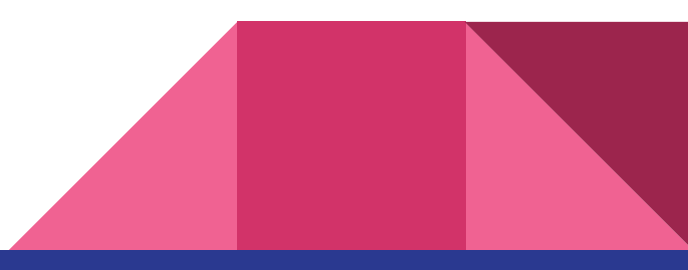

Parallelization - Python<br>Set the loaded compiler to be used for installing mpi4py and c Set the loaded compiler to be used for installing mpi4py and check that this variable was set correctly:

```
export MPICC=$(which mpicc)
echo $MPICC
```
You should see some output like:

/usr/local/mpi/rh7/openmpi/4.1.1/gcc/7.2.0/bin/mpicc

# Parallelization - Python<br>Now, install mpi4py using pip:

Now, install mpi4py using pip:

```
python -m pip install mpi4py --no-cache-dir
```
And check if it worked:

```
python -c "import mpi4py"
   python -c "from mpi4py import MPI"
```
Both commands should produce no error messages.

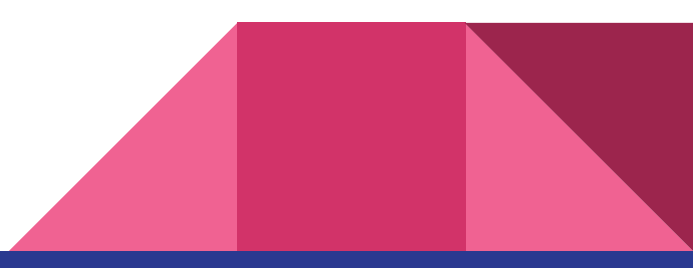

Parallelization - Python<br>Let's run a simple script to test our mpi4py installation and se Let's run a simple script to test our mpi4py installation and see how tasks are assigned to different nodes!

mkdir myScripts cd myScripts touch hello\_mpi.py vim hello\_mpi.py

Press **a** to enter **INSERT** mode, then write your code (next slide).

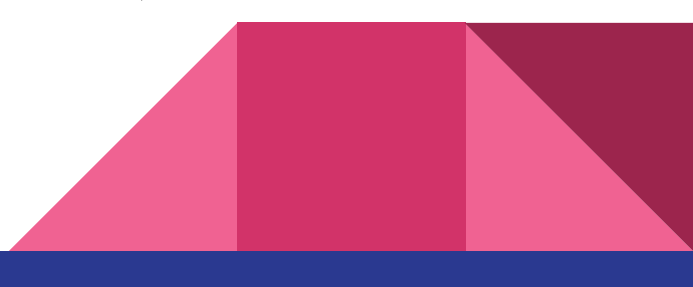

```
Parallelization - Python<br>
<sup>1</sup> # hello_mpi.py:<br>
<sup>2</sup> # usage: python hello_mpi.py
\overline{4}from mpi4py import MPI
 5
     import sys
 6\phantom{1}\overline{7}def print hello(rank, size, name):
       msg = "Hello World! I am process \{0\} of \{1\} on \{2\}.\n"
8
       sys.stdout.write(msg.format(rank, size, name))
9
10
11if name == " main ":
12size = MPI.COMM WORLD.Get size()rank = MPI.COMM WORLD.Get rank()
1314
       name = MPI.Get processor name()
15
16
       print hello(rank, size, name)
17
```
When finished, press **ESC**, then type : wq (write+quit) and hit ENTER.

### Vi editor

Hit Esc+U to undo the edits.

Hit Esc+q! to quit w/o saving (incase of many wrong edits).

Hit Esc+w to save w/o quitting.

Hit Esc+n to search for a character (forward). Use Esc+N for backward.

Use \[...] for special characters.

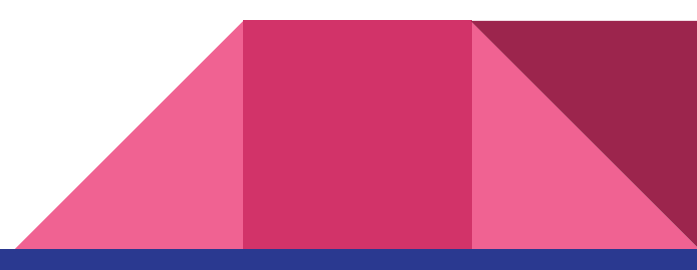

Parallelization - Python<br>Let's copy the sbatch file to submit the job to Slurm: Let's copy the sbatch file to submit the job to Slurm:

### cp /home/ctrendaf/scratch/teaching/run\_hello.sbatch .

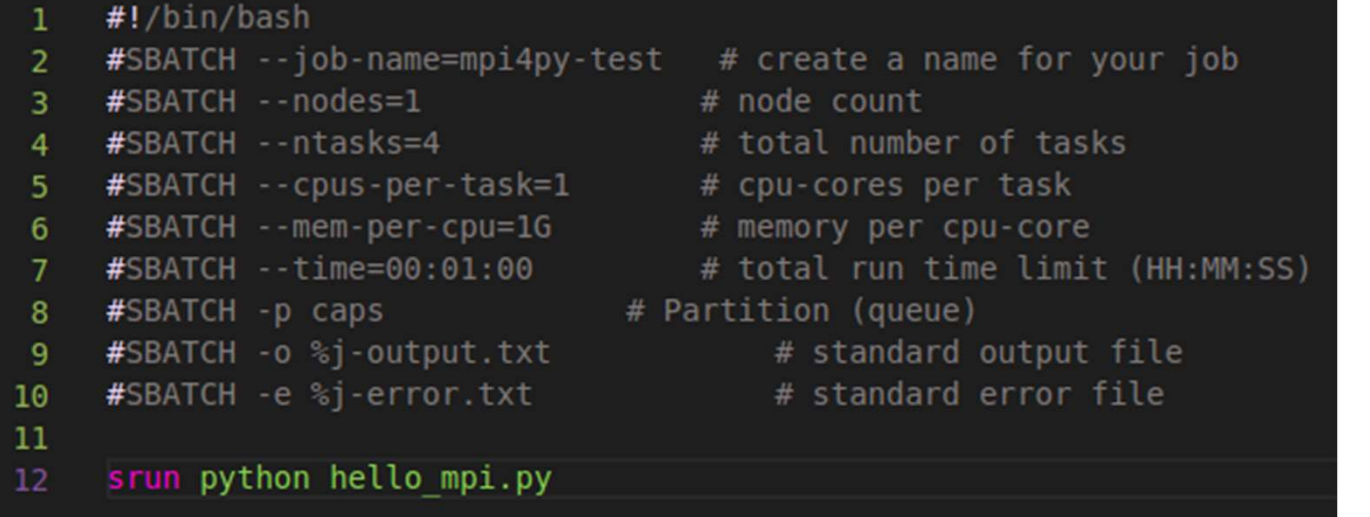

# Parallelization - Python<br>Now submit it:

Now submit it:

### sbatch run\_hello.sbatch

View the resulting output file with:

### cat 0101010-output.txt

It should look like this:

```
Hello World! I am process 0 of 4 on ccc0344.campuscluster.illinois.edu.
     Hello World! I am process 1 of 4 on ccc0344.campuscluster.illinois.edu.
     Hello World! I am process 2 of 4 on ccc0344.campuscluster.illinois.edu.
     Hello World! I am process 3 of 4 on ccc0344.campuscluster.illinois.edu.
```
# Parallelization - Python<br>Try changing the number of tasks:

Try changing the number of tasks:

What does your output look like?

Try also changing the number of nodes:

#SBATCH --nodes=2 # node count

What does your output look like?

#SBATCH --ntasks=7 # total number of tasks

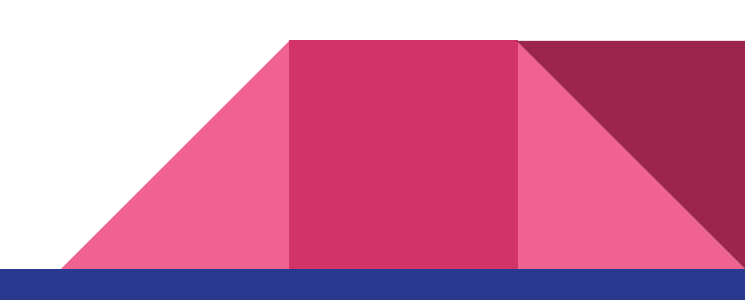

Parallelization - Python<br>What if we want to control how many processes are distribute What if we want to control how many processes are distributed on each node? Then we must specify the number of tasks per node:

#SBATCH --ntasks=4 # total number of tasks #SBATCH --nodes=2 # node count #SBATCH --ntasks-per-node=2 # Number of tasks per node

What does your output look like?

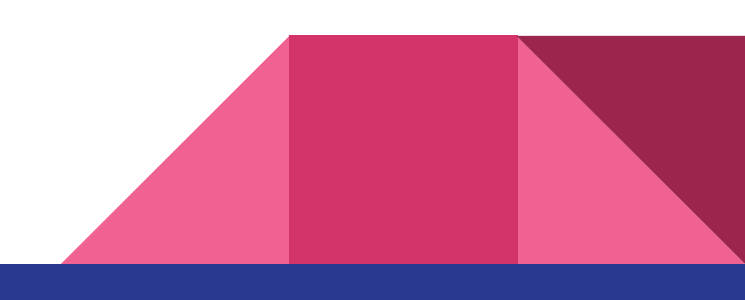

This example will perform some  $\frac{11}{12}$ 

Copy the file **add\_mpi.py**:

cp /home/ctrendaf/ $\frac{22}{23}$ scratch/teaching/  $\frac{24}{25}$ add\_mpi.py .

Try running this with 4 total tasks.

```
Parallelization - Python Some<br>
This example will perform some<br>
\frac{1}{2}<br>
\frac{1}{4}<br>
\frac{1}{4}<br>
\frac{1}{4}<br>
\frac{1}{4}<br>
\frac{1}{4}<br>
\frac{1}{4}<br>
\frac{1}{4}<br>
\frac{1}{4}<br>
\frac{1}{4}<br>
\frac{1}{4}<br>
\frac{1}{4}<br>
\frac{1}{4}<br>
\frac{1}{4}<br>
\simple arithmetic on each node, then \frac{13}{14} addTerms = np.arange(0,20,1)
GATHER the results from all nodes. 15 # split this array according to the number of processes
                                                                         18
                                                                              # calculate myNumber + addTerms[i] on this process
                                                                              nodeNumbers = np.empty(len(termsThisNode), dtype='i')
                                                                         19
                                                                         20
                                                                               for i, n in enumerate(termsThisNode):
                                                                         21sum = myNumber + nprint(str(myNumber) + '+' + str(n) + '-' + str(sum) \setminus+ 'calculated by ' + str(rank) + '/' + str(size))
                                                                                   nodeNumbers[i] = sum# prepare to gather the results from all processes
                                                                              allNumbers = None27
                                                                         28
                                                                              if rank == 0:
                                                                         29
                                                                                   allNumbers = np-empty([size, len(termsThisNode)], dtype='i')30
                                                                              # gather
                                                                         31comm.Gather(nodeNumbers, allNumbers, root=0)
                                                                         3233<sub>0</sub># print the gathered result from rank 0
                                                                         34if rank = 0:
                                                                         35
                                                                                   print('Rank: ',rank, ', received: ',allNumbers)
                                                                         36
                                                                                   print('Rank: ',rank, ', flattened: ',np.ndarray.flatten(allNumbers))
```
Parallelization - Python<br>We can write the data from each node to disk and load it once We can write the data from each node to disk and **load it once** from node 0, instead of using GATHER.

Try adding these lines to your code:

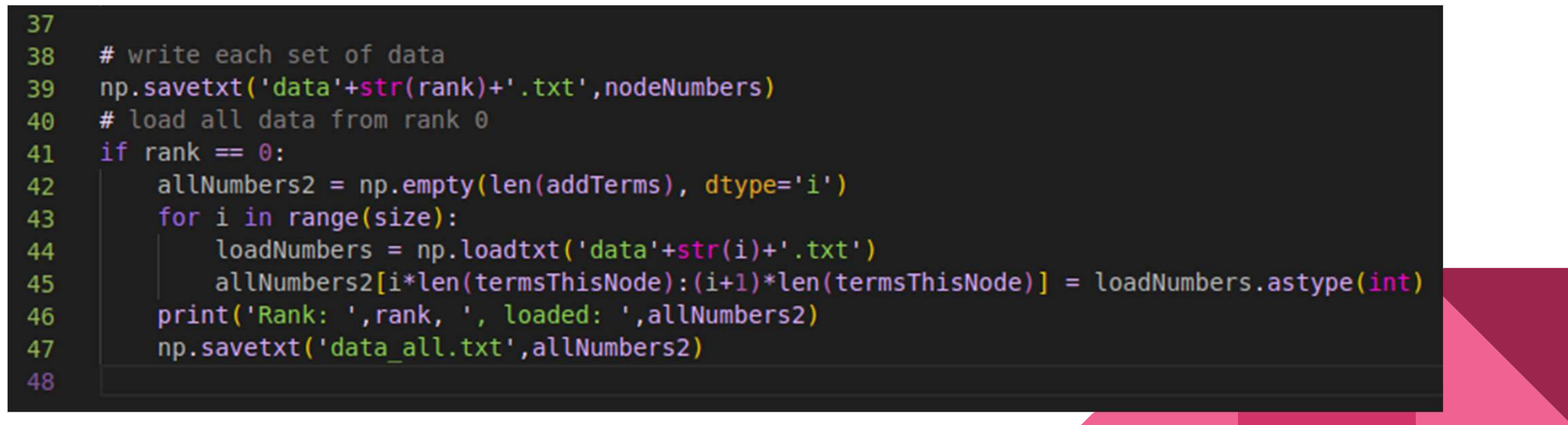

### Jupyter

Astronomical Data Analysis with Jupyter Notebooks

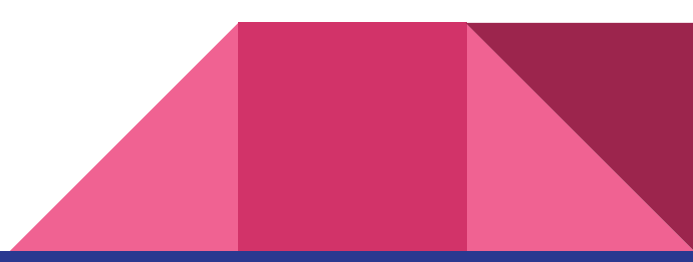

### Jupyter

- Connect to https://jupyter.ncsa.illinois.edu/ [info] with your campuscluster credentials.
- Open a notebook and type:
	- import numpy as np
		- You will most likely get an error message "ModuleNotFoundError: No module named 'numpy"
	-

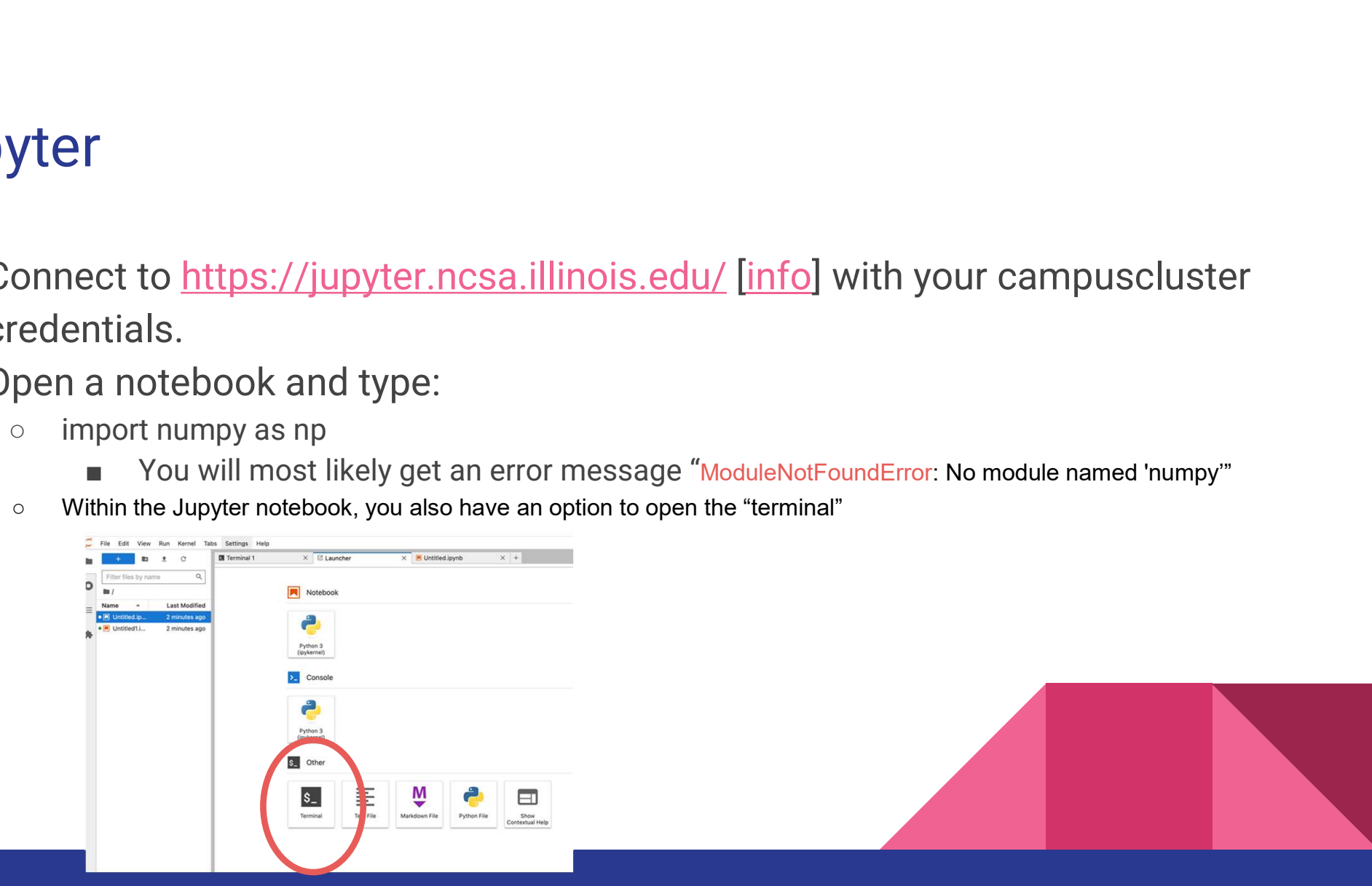

### **Jupyter**

- Now install the necessary modules:
	- pip install numpy
	- pip install matplotlib
	- pip install scipy
	- pip install astropy
	- pip install pandas

### More advanced

- pip install healpy
- pip install camb
- https://github.com/sriniraghunathan/cosmology\_school
	- https://github.com/sriniraghunathan/cosmology\_school/blob/main/caps\_computing\_bootcamp.ipynb

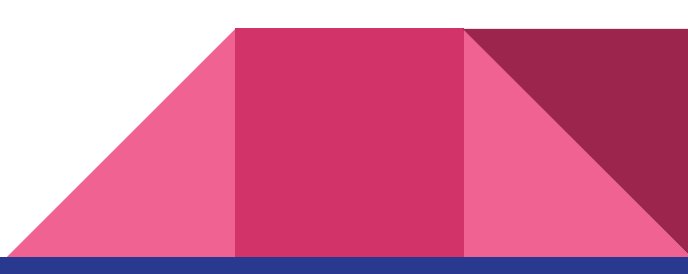

### https://forms.gle/GeBgSgTLknkd8F3s6

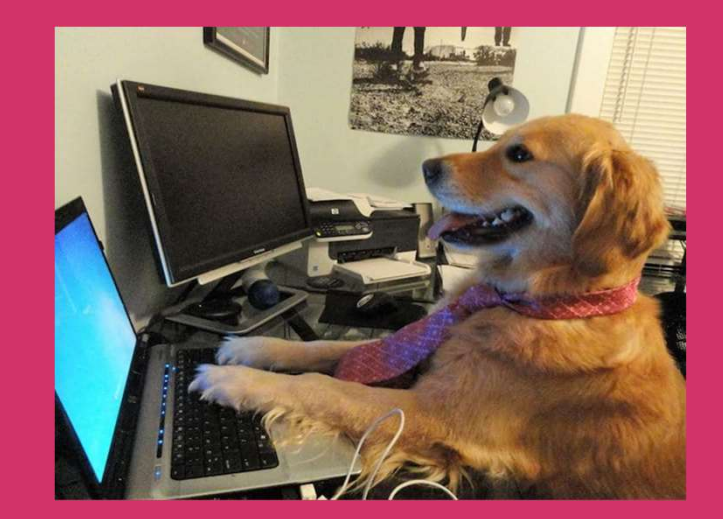

# Happy computing!

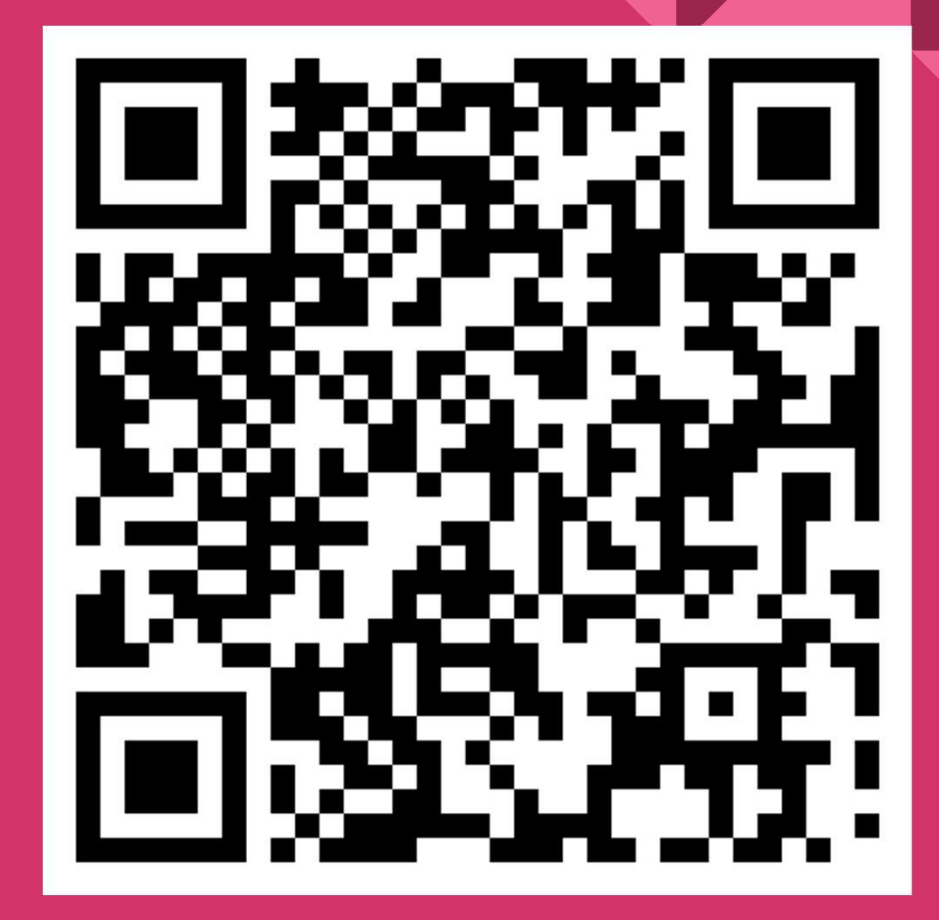